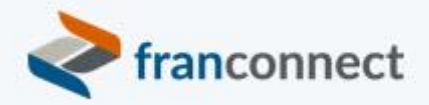

# **Springboard to Success**

## Activities Book – Get Your Data Straight

*There are a million things to know about each of your franchisees, and you can't possibly stay on top of all of them at all times…so how do you choose what's important? There are five critical things that you should start by keeping for each unit.*

This book gives you the steps to review your franchisees' owner and entity details, and check for the presence and currency of some critical dates.

We invite you to use these instructions, to submit questions t[o training@franconnect.com](mailto:training@franconnect.com), and if you're really really stuck, we invite you to schedule a 1:1 session with us to help you through these processes. You can schedule that time using this link: [https://tinyurl.com/677y7tz8.](https://tinyurl.com/677y7tz8)

## Contents

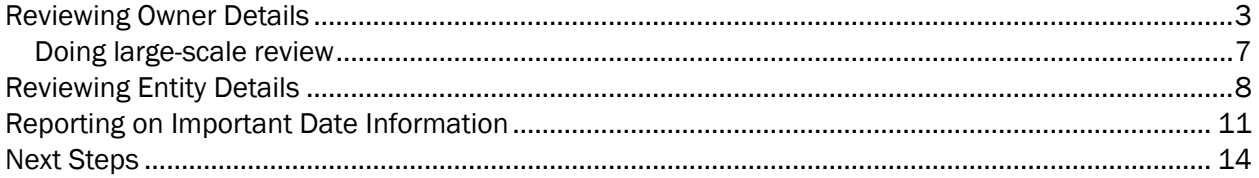

## <span id="page-2-0"></span>Reviewing Owner Details

Record-keeping is tough when you've got multiple versions of the same record in the database. A typical example of how this happens is when a location is being entered that's the second or later location for one of the owners, and instead of checking for an existing owner, a new owner is entered. This will make it hard down the road for your Franchise Owner to see all of their records, and for you to report on their units as a group.

You can quickly review for duplicate owner records by running an Owner Details Report. Go to Info Manager > Reports > Owner-based Reports > Owner Details report.

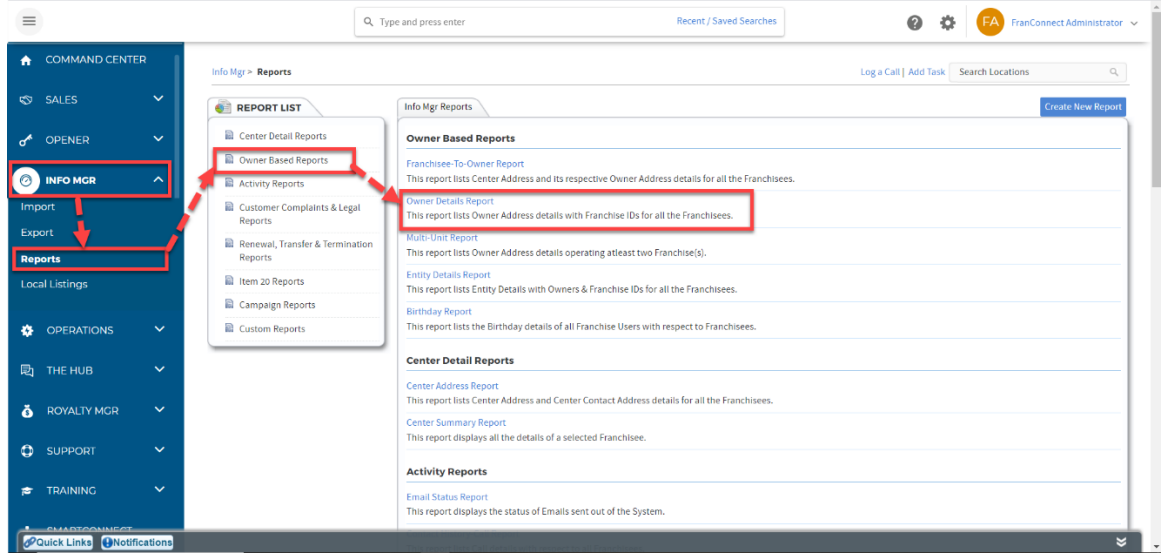

The Owner Details report will be sorted by Owner name as the default, and you can click on the header to sort A-Z or Z-A. In the example below, we have several owner records for Aaron Russell.

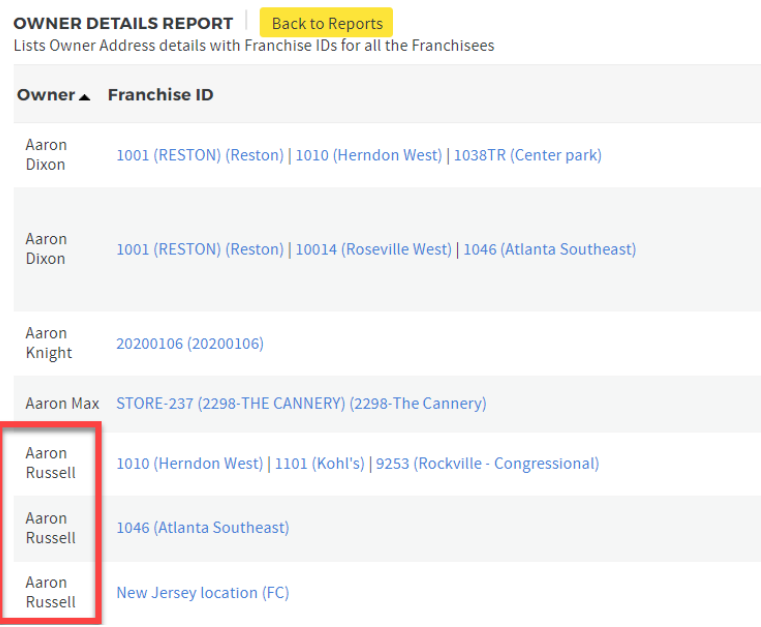

It's important to make sure this doesn't represent three different people named Aaron Russell, and if you've been putting email records into your owner records, that should help you sort them out. In this case, when making locations 1046 and "New Jersey Location", the enterer didn't check for the existing multi-unit owner.

Pro Tip: Now is a good time to export an Excel file of your owner details, in case you need to do a largescale review.

Consolidating duplicate owners is simple. Go to the first store with a duplicate owner on it (for example 1046) by clicking on the blue Location name. Click on the "Owners" tab, and you'll see a list of the current owners. Click on the Action Wheel next to the erroneous owner, and choose to Delete.

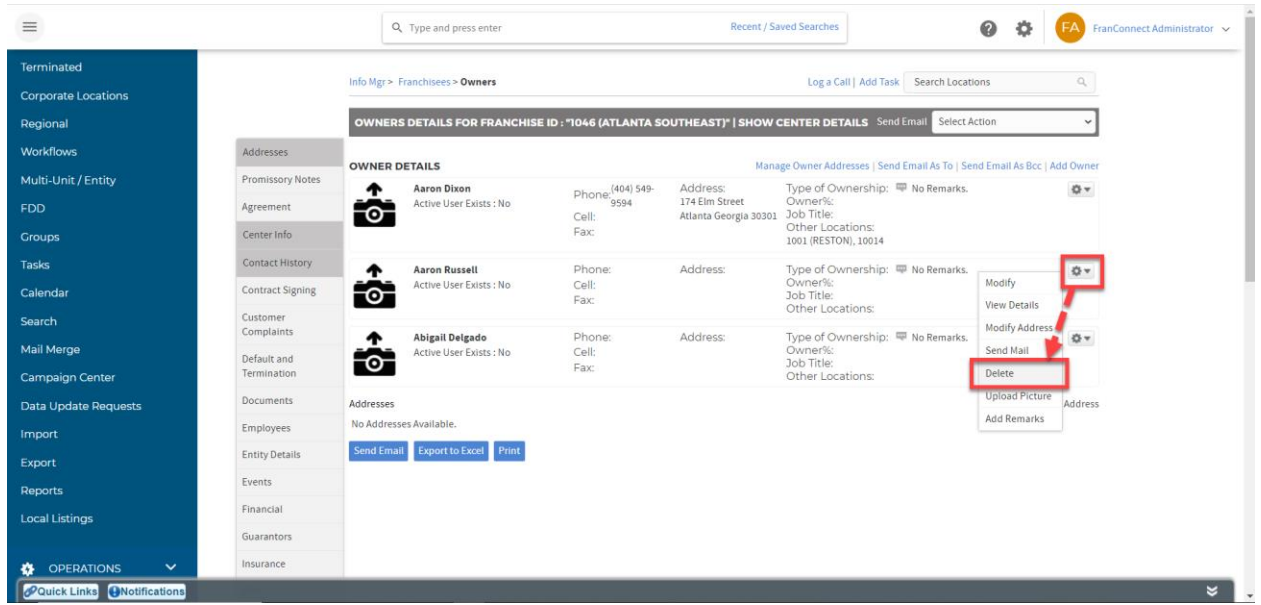

Now that the wrong owner is out, it's time to put the right owner in. Choose "Add Owner" at the top right of the owner screen.

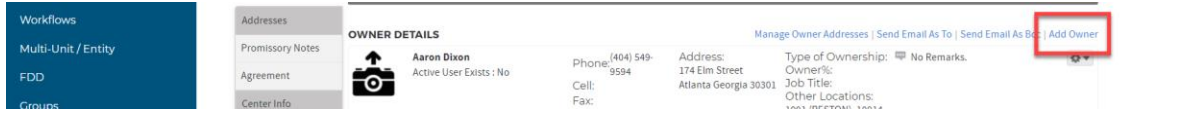

In the Add Owner dialog box, choose Existing Owner, and choose the correct owner record from the choices. You can't know for sure from the drop-down, but it's almost always the first one. Then click Add.

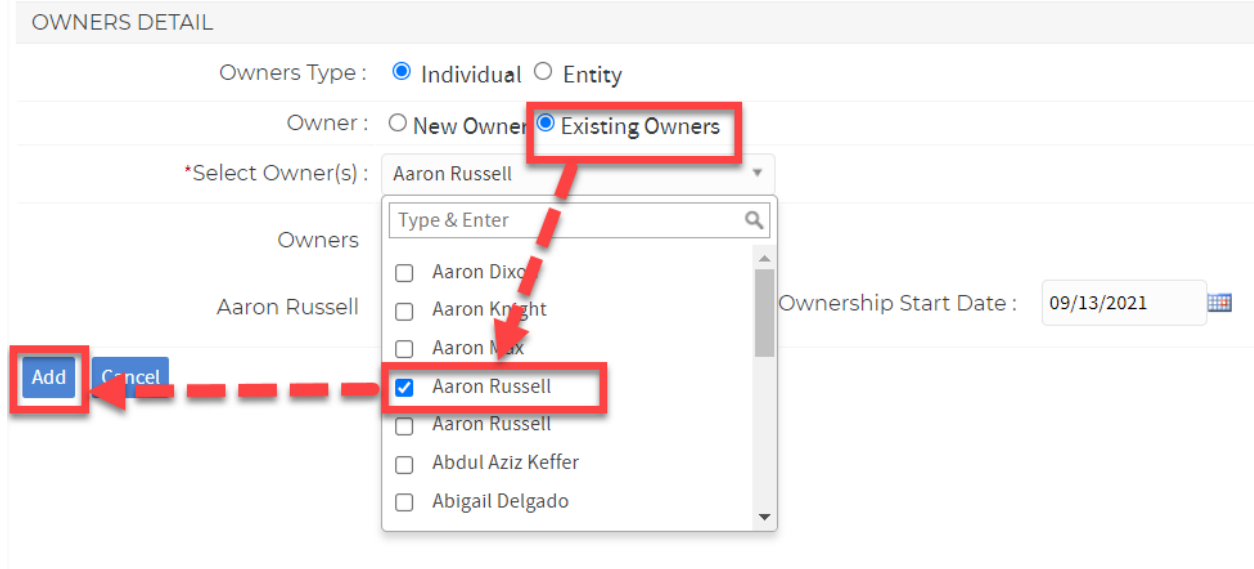

NOTE: Occasionally, you'll have two owners and neither one is listed as a multi-unit owner. In that case, pick the one you'll use as the primary owner from the drop-down list of Existing Owners, and you'll be asked to provide a Multi-unit ID for the owner. Name them according to your current convention. If you don't have a convention yet, firstname.lastname is a good MUID convention.

When you run the Owner Detail report again, you'll see this location (1046 in our example) added to the multi-unit owner.

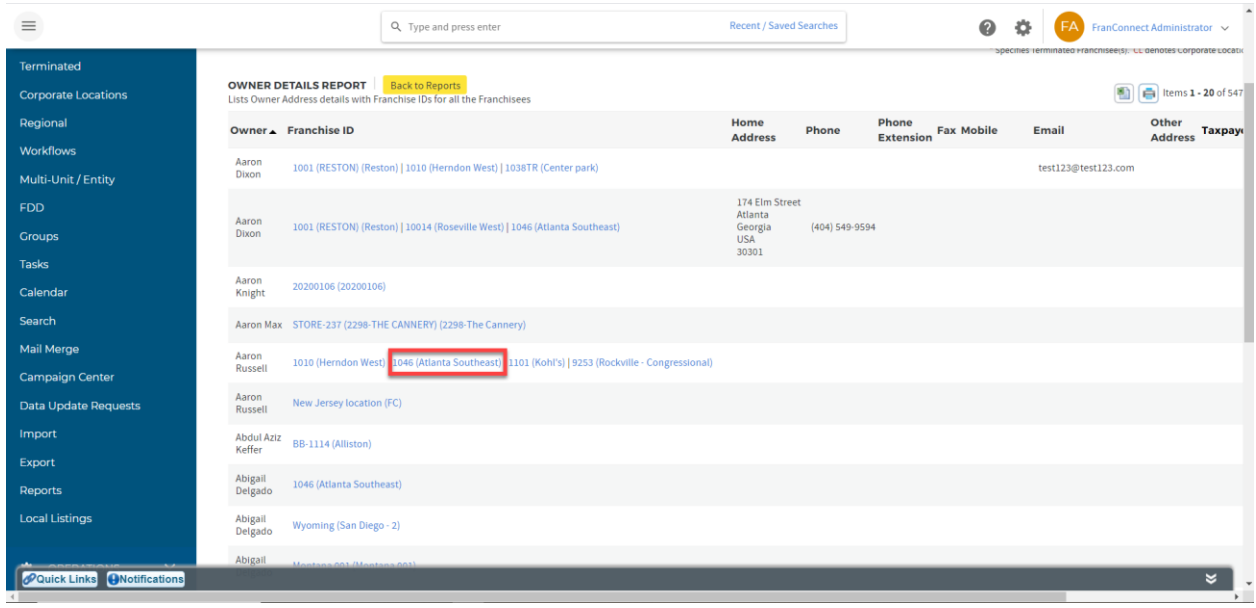

NOTE: Occasionally, you'll have two owners and neither one is listed as a multi-unit owner. In that case, pick the one you'll use as the primary owner from the drop-down list of Existing Owners, and you'll be asked to provide a Multi-unit ID for the owner. Name them according to your current convention. If you don't have a convention yet, firstname.lastname is a good MUID convention.

#### <span id="page-6-0"></span>Doing large-scale review

If you only have a few owners, this method will be an easy way to do your review. But what if you have hundreds of owners? In that case, we recommend that you run your Owner Details Report and save it to Excel for analysis.

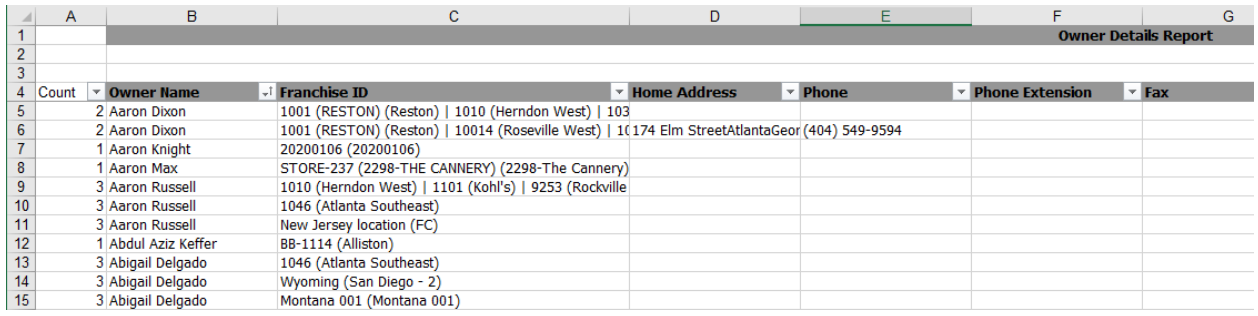

To quickly identify potential duplicate owner names, follow these quick steps:

- 1. Insert a column before the first column in the spreadsheet.
- 2. Give it a header such as "count".
- 3. In the first record of Column A, enter the formula: =COUNTIF(B\$5:B\$5000,**B5**)
	- a. The red portion of the formula represents the range of owner names. The Dollar Signs after the B are important, they'll keep that range steady even when you copy the formula to other records.
	- b. The blue portion refers to the owner name on the record. Hence this formula counts how many records have the same owner name is this record.
- 4. Choose to filter on the row containing the headers, and filter for people with count greater than 1. If you sort by owner name, you'll have a list of only your possible duplicates and their associated locations.
- 5. Now, go to Info Manager > Franchisees, and search for locations based on your excel list to perform the above owner cleanup.

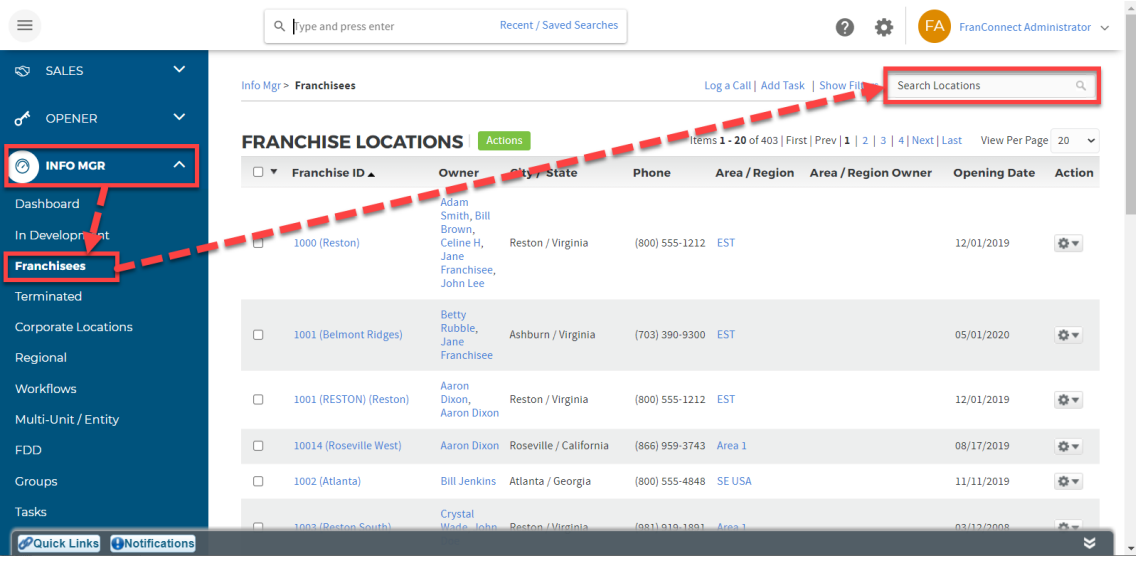

## <span id="page-7-0"></span>Reviewing Entity Details

Often, franchisees own a unit via an entity, such as a corporation. To review the Entity information in your FranConnect instance, choose Info Mgr > Multi-Unit/Entity > Entity.

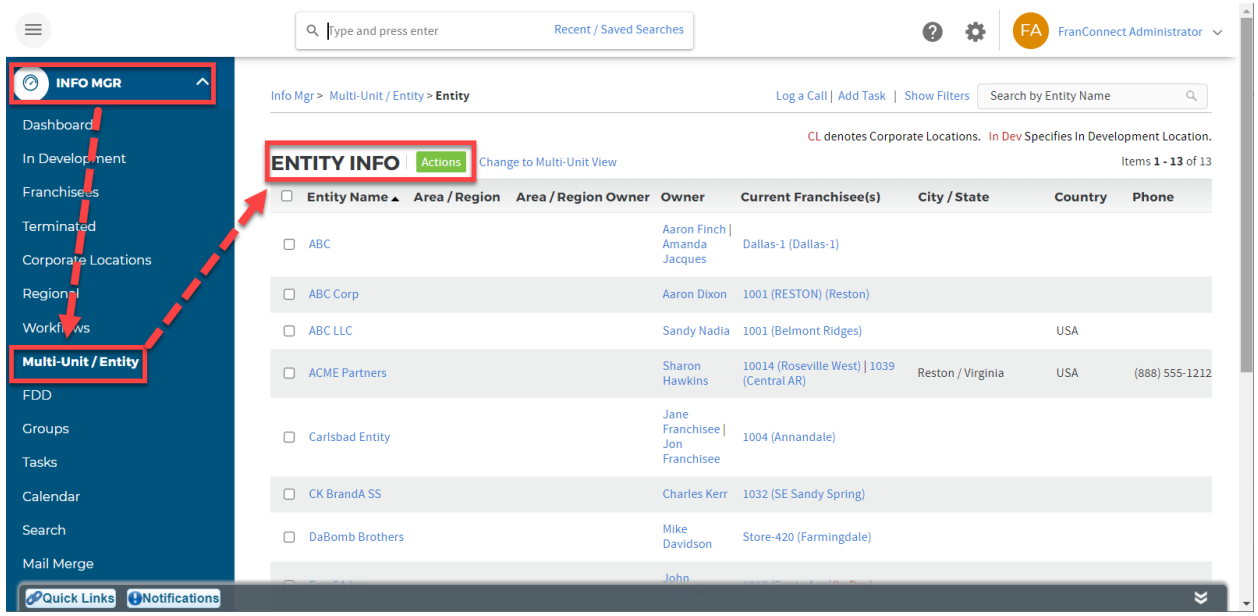

This will give you a sortable list of all the entities, the individual owners associated with them, and the locations that the entity is associated with.

To change information about the entity, click on the blue Entity Name in the record. In the entity record you'll be able to add or change information about the entity, and using the "Owners" tab, associate or disassociate owners with the entity.

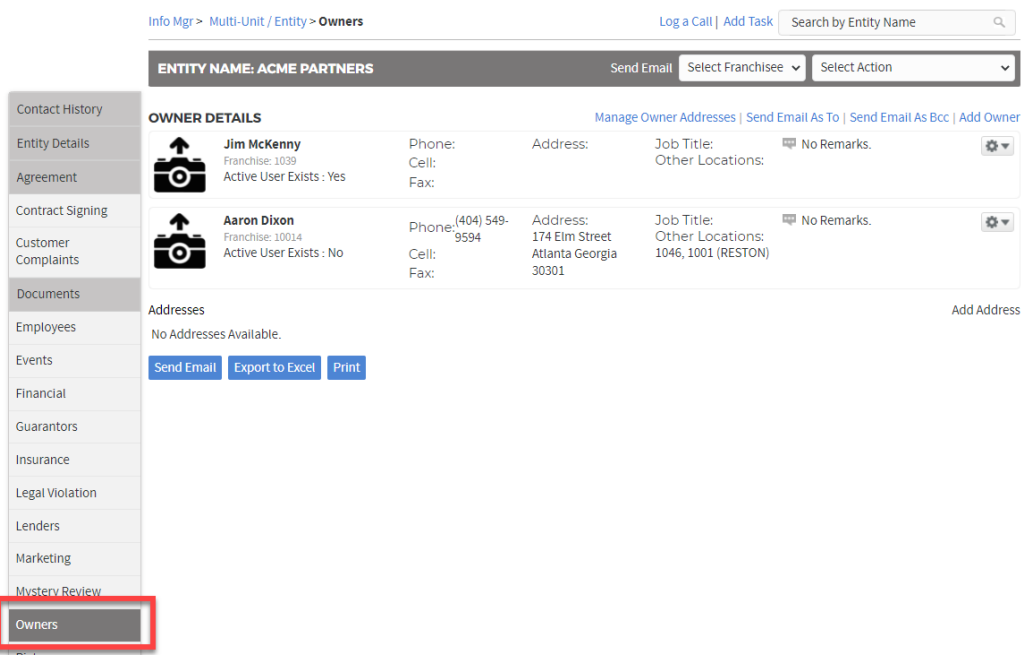

To disassociate an entity from a location, click on the blue location in the Entity List. In the Location record, go to the Entity Details tab and choose to delete the Entity.

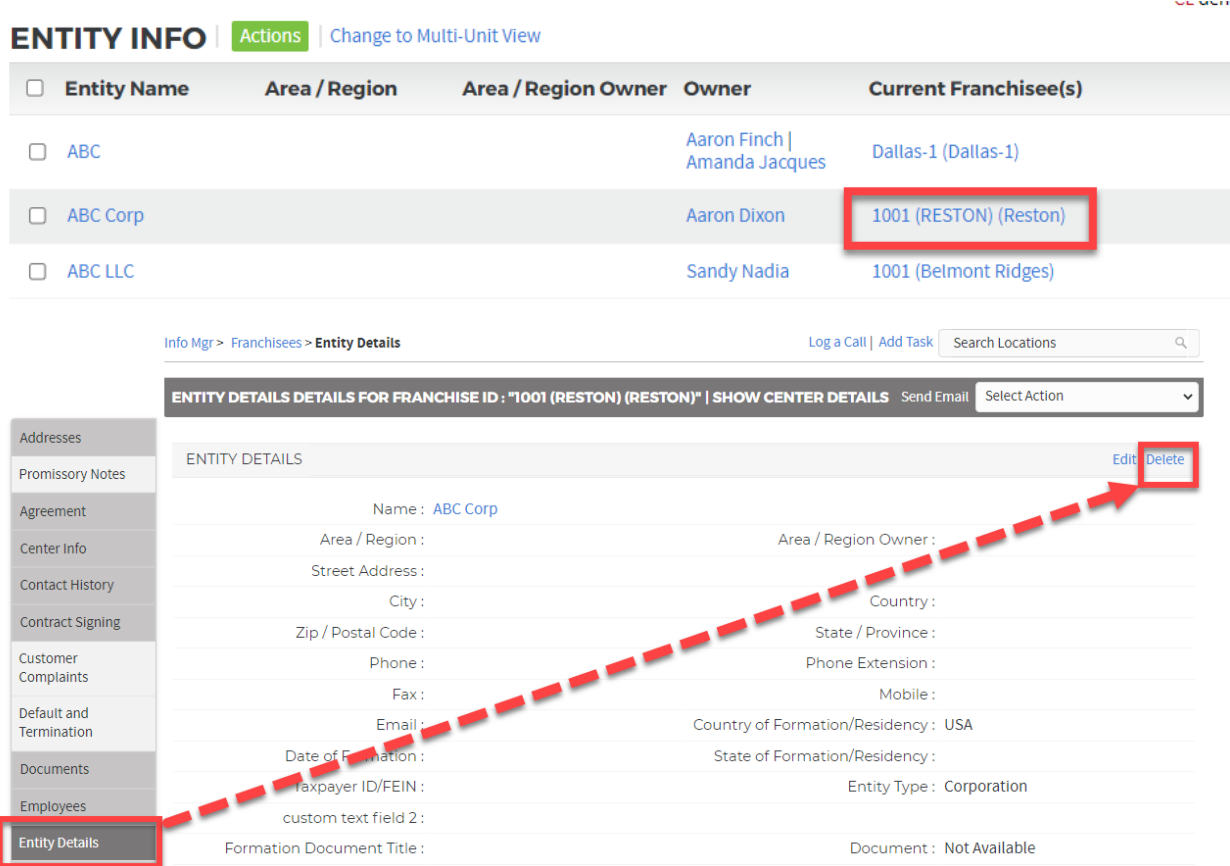

## <span id="page-10-0"></span>Reporting on Important Date Information

You can report on any information stored in the Info Manager with a custom report. If you're wondering what information you need to clean or collect for your franchisees, you may choose to do a report on the important dates in your franchisee's lifecycle. Typical ones are Franchise Agreement Renewal, Lease Renewal and Insurance Renewal, as well as FDD redisclosure.

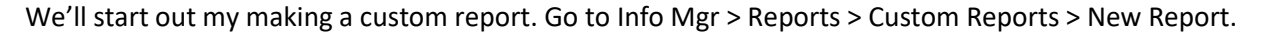

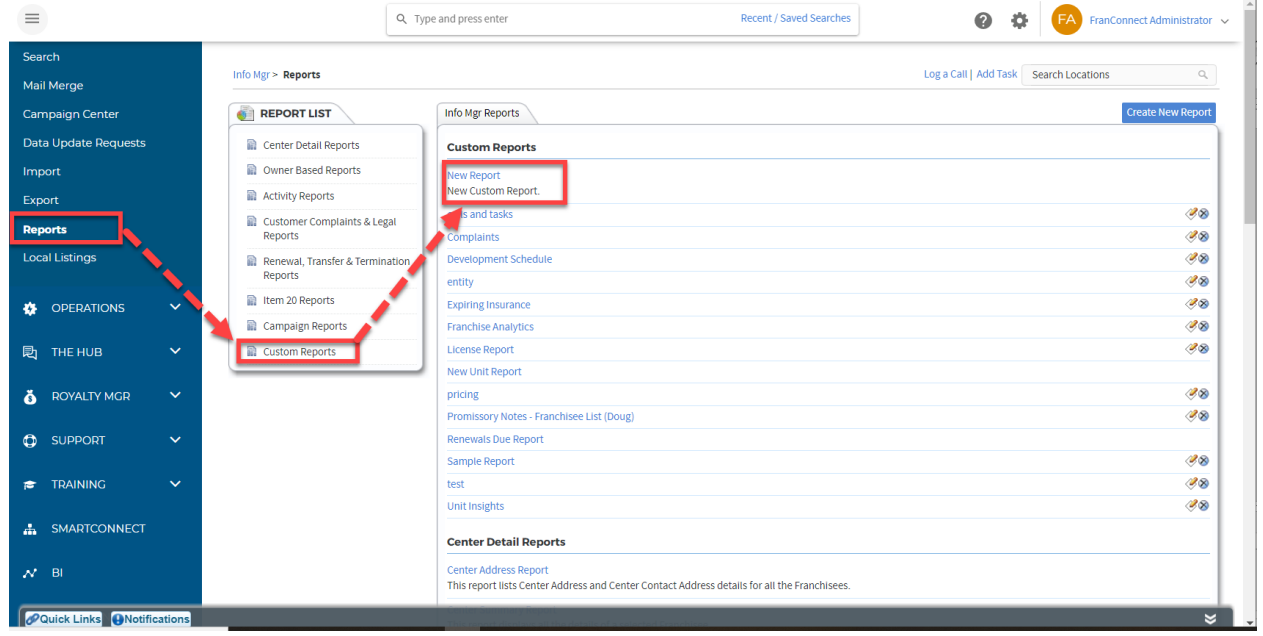

We want a list of information for Locations, so we will choose the top radio button. Note that you could also do a custom report for Entity or Multi-Unity information here.

We want a detailed list of each location and information about it, so we will choose a Tabular Report. An aggregation report would give us summary information, such as how many locations are in a given region, etc.

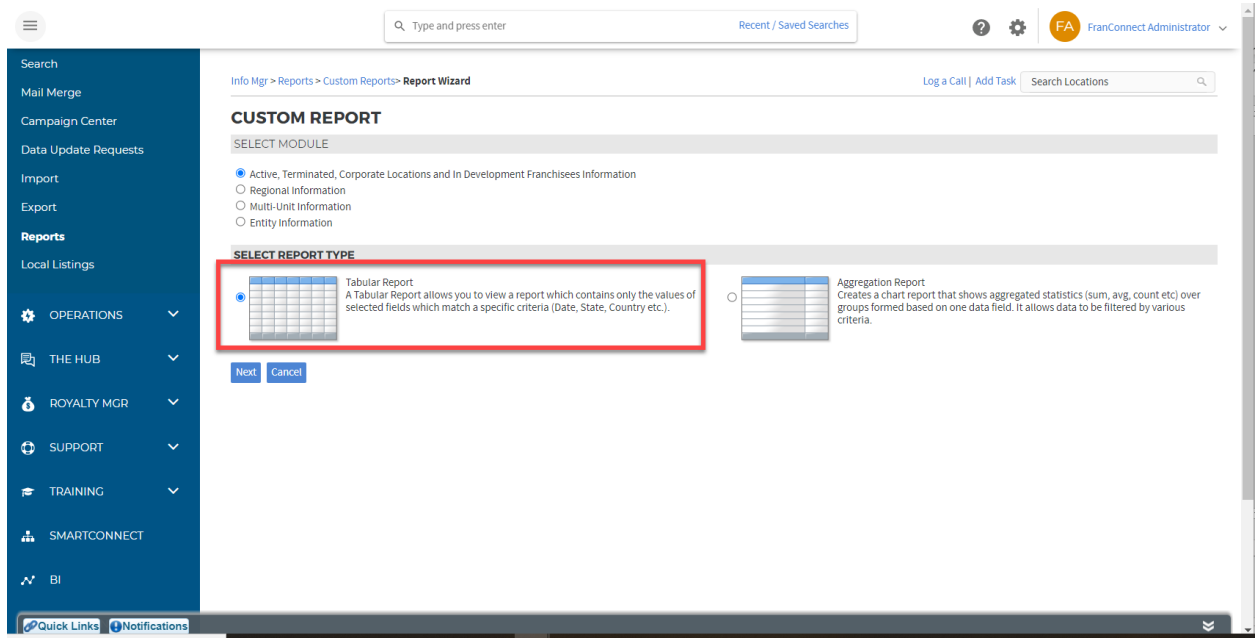

Press Next. Now we'll name the report, so we can easily tell what it does when we need it later.

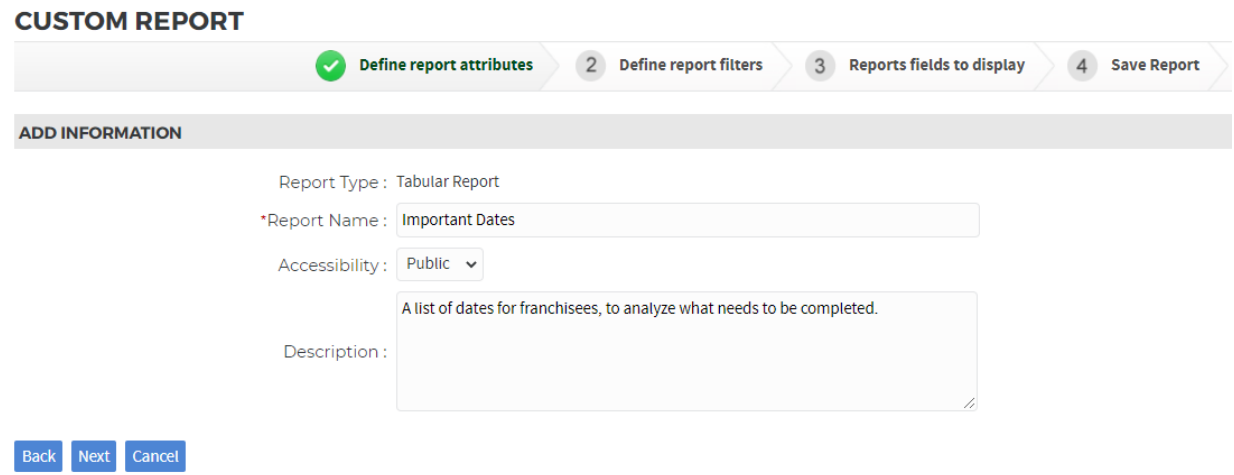

Press Next. To build the report, we need something to filter by, and a good thing to start with is the Franchise ID.

Note: for all field drop-downs in reporting, the fields are sorted first by the Tab they're on, then the field names, in the order they appear in the tab. Use the slider bar to the right to navigate to each field you'd like.

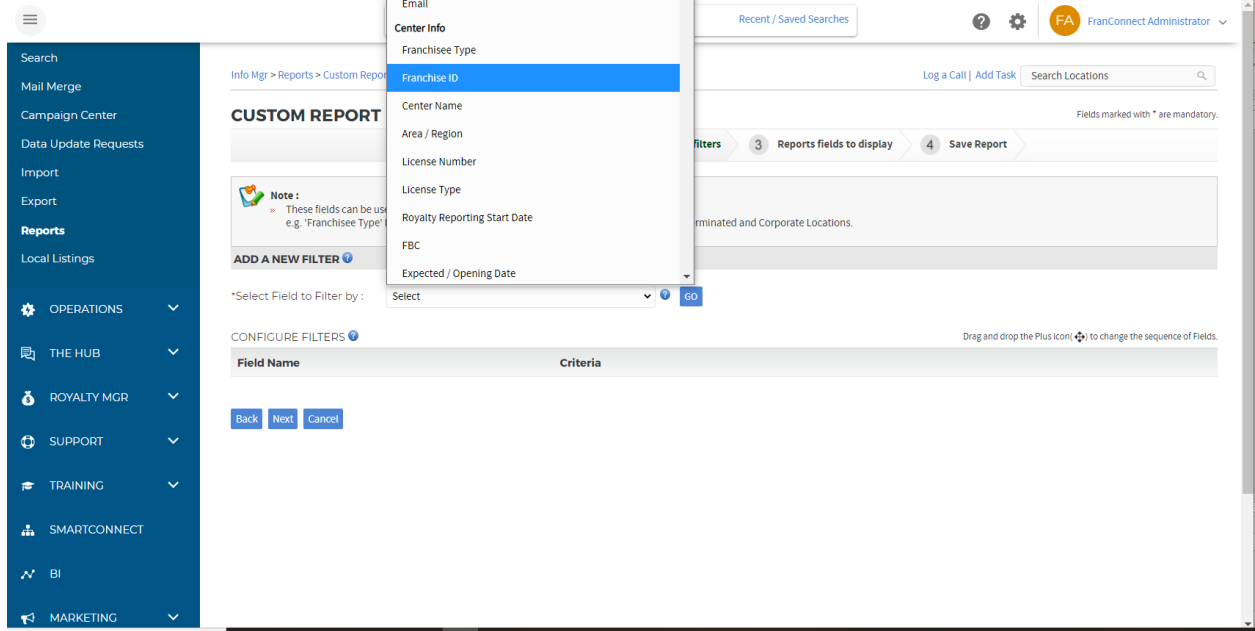

When you choose your sort field, press Go to add it to the filter criteria. Press Next.

Select fields for display – these are the fields that will appear on the report. You don't have to choose them in order, as you'll be able to re-order them once you get them on the page. We recommend the following fields as important to review. You may not use all of them – choose the ones you're interested in. Use the four-arrow icons to move fields up and down the list, to order your report display.

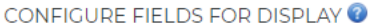

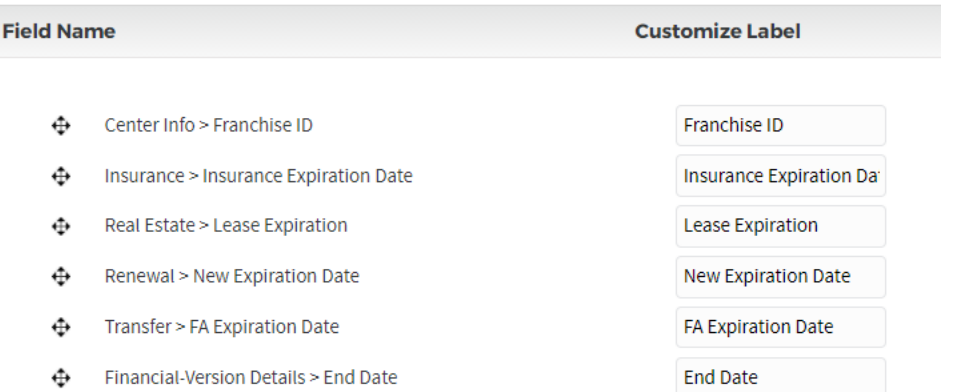

When finished selecting fields, press Next, and confirm in the following page to run your report.

The resulting report will look something like the one below. This should give you a good idea of the fields you're using now and ones you might want to start populating.

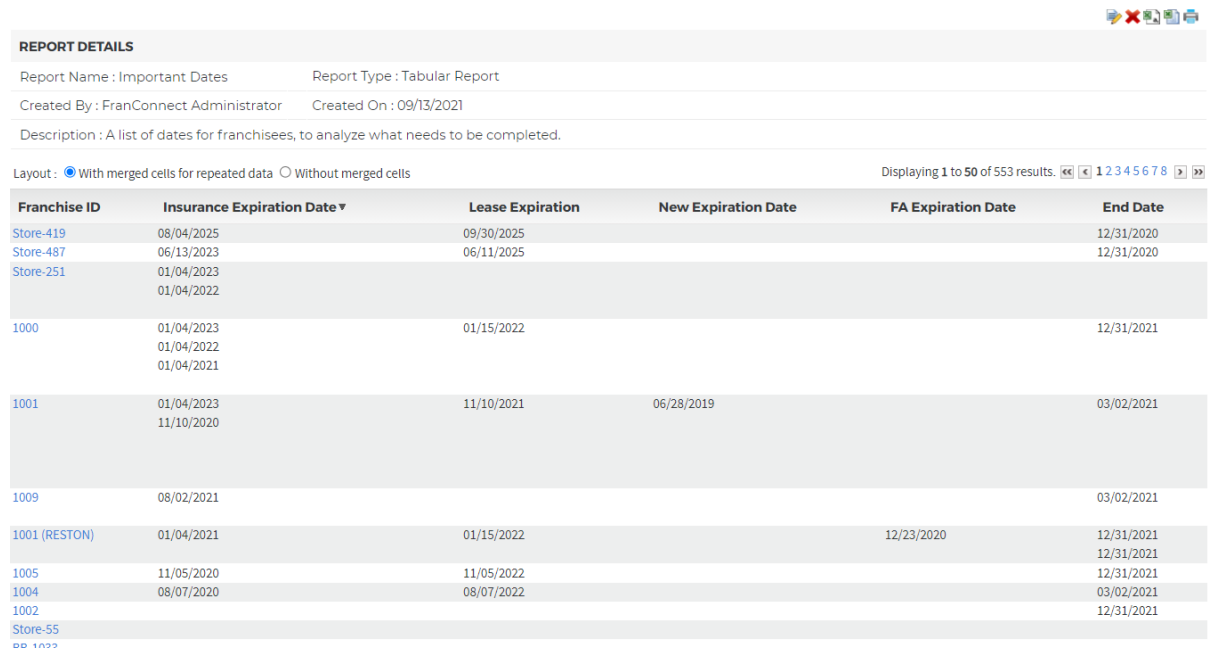

#### <span id="page-13-0"></span>Next Steps

In the coming weeks, we'll explore how to update this data with the help of your Franchisees. Give some thought to the data that might be missing or old for each of your locations, owners and entities. Be prepared to bring them up at Session 4 – Automating Data Refreshes.